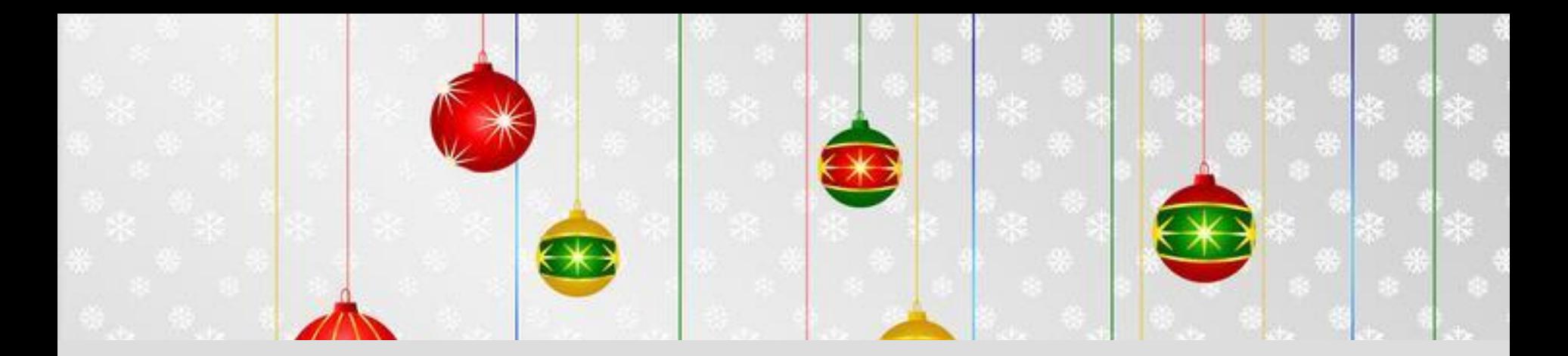

### **Создание поздравительной анимационной открытки**

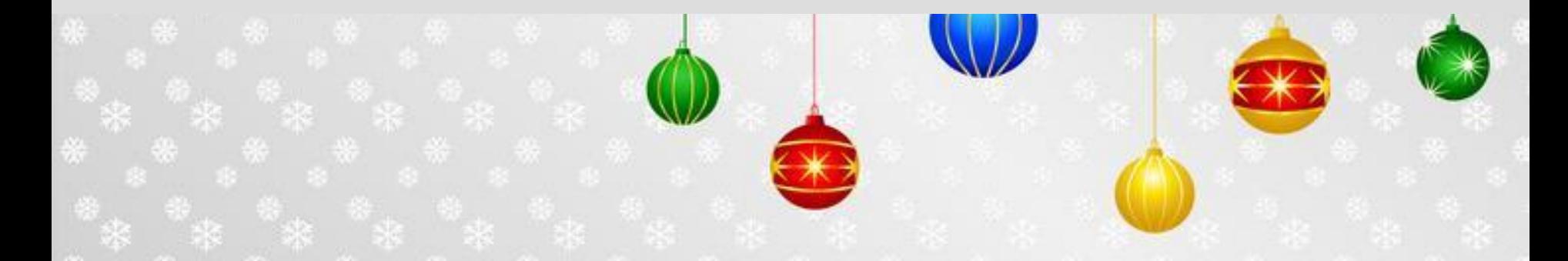

## **Мастер-класс**

*Открытка - это, как правило, яркая, живописная картинка, призванная улучшить настроение того человека, которому она предназначена*.

Все мы когда–либо посылали друг другу открытки. Кто-то любит больше их отправлять, кто-то получать, но в любом случае открытки поднимают настроение. Мы знаем, что открытки, как правило, посылают к какойнибудь дате или празднику. Открытки к Новому году или ко дню Победы. Открытки с днем рождения или с днем Валентина. Есть торжественные и возвышенные открытки, а есть забавные и с юмором. Это могут быть настоящие произведения искусства (точнее, их репродукции), либо просто что-нибудь веселое и «прикольное»

#### *Чем чаще люди посылают открытки, тем лучше живется стране, так считают психологи и социологи.*

В последние десятилетия культура открытки начала медленно чахнуть, неожиданно возродившись на новом уровне. Открытка стала превращаться в произведение искусства, если не художника, то дизайнера и креативщиков. Поиск оригинального сюжета — самая трудная и интересная часть работы, по созданию открытки. Если вы его придумали, то дальнейшее покажется вам праздником. И наоборот, если сюжетная нитка никак не завязывается, то время будет тянуться мучительно долго и вы не получите никакого удовлетворения от проделанного. Поэтому прежде чем приступать к работе с программой, хорошенько

подумайте, что же, собственно, вы хотите сделать.

Вам так хочется преподнести родным или просто знакомым динамическую открытку с вашими пожеланиями и подписью. Программа Macromedia Flash поможет вам сделать незабываемый подарок близкому человеку. Ведь больше всего ценится то, что создано своими руками. Скоро наступят Новогодние праздники и каждому захочется получить подарок к НОВОМУ ГОДУ. И открытка, сделанная своими руками, будет самым дорогим подарком для ваших

родных.

#### **Примеры анимированных открыток**

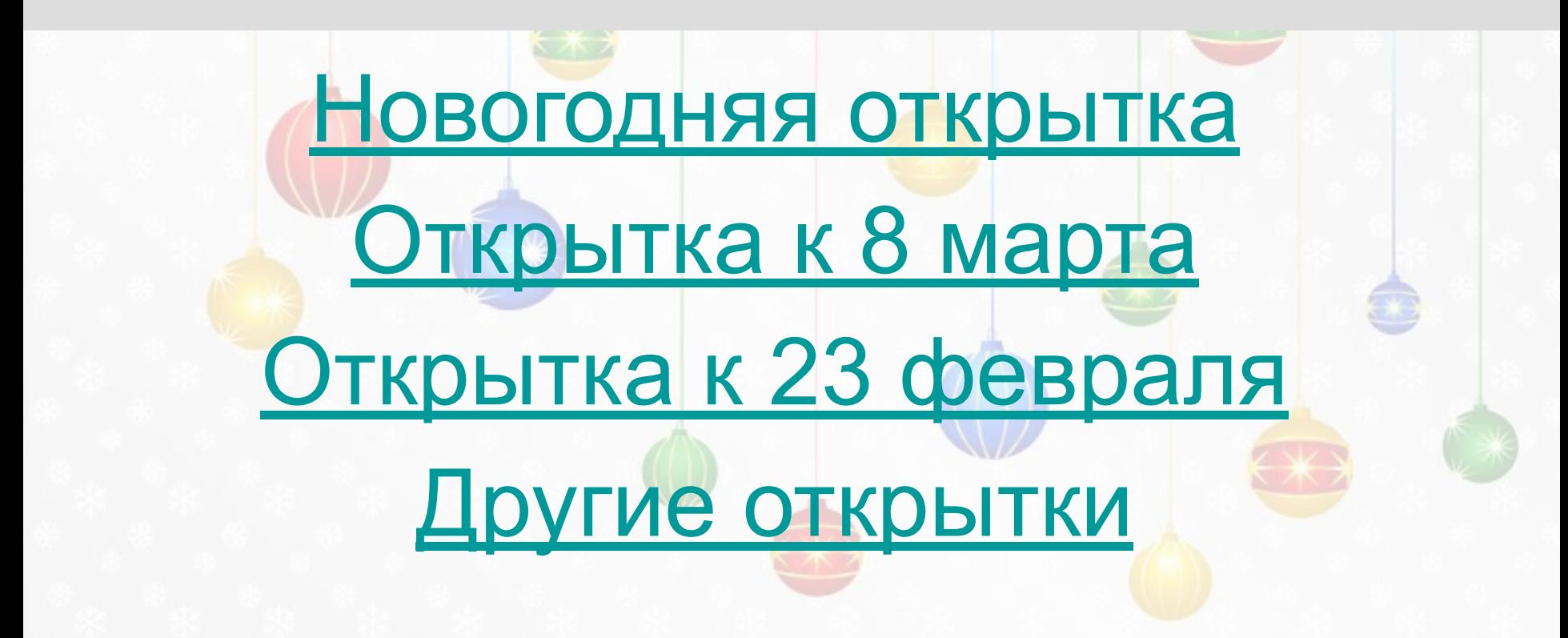

## **Что такое Macromedia Flash**

*Итак, программа Macromedia Flash предназначена для создания анимационных роликов, баннеров, интерактива сайтов, вставки звуковых эффектов, для различных публикаций в Интернете, а также разработок flash -презентаций высокого качества и работы с растровыми, векторными изображениями*.

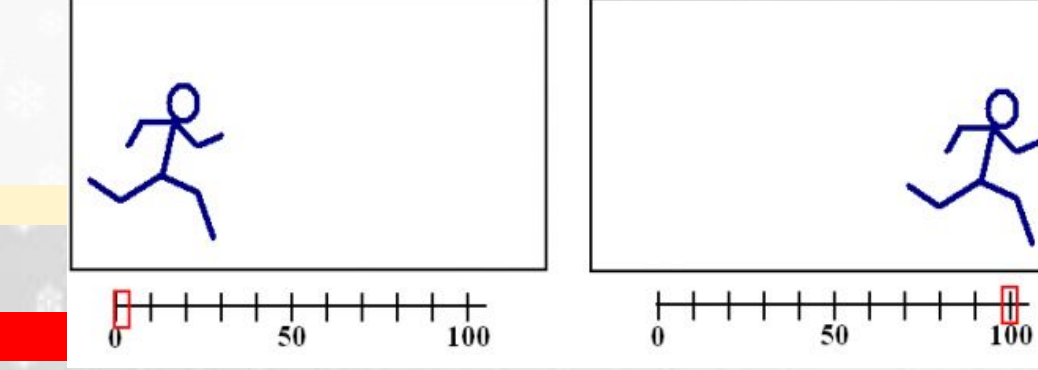

# Работа с программой

- Запуск программы: Пуск→Macromedia → Macromedia Flash
- Сохранение документа: Файл→ Сохранить
- Выход из программы: Файл  $\rightarrow$  Выход
- Стандартный тип файла: \*.fla

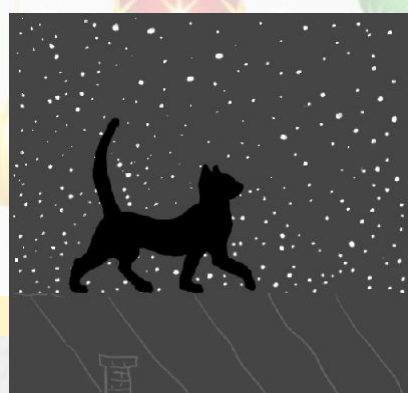

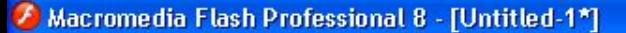

File Edit View Insert Modify Text Commands Control Window Help

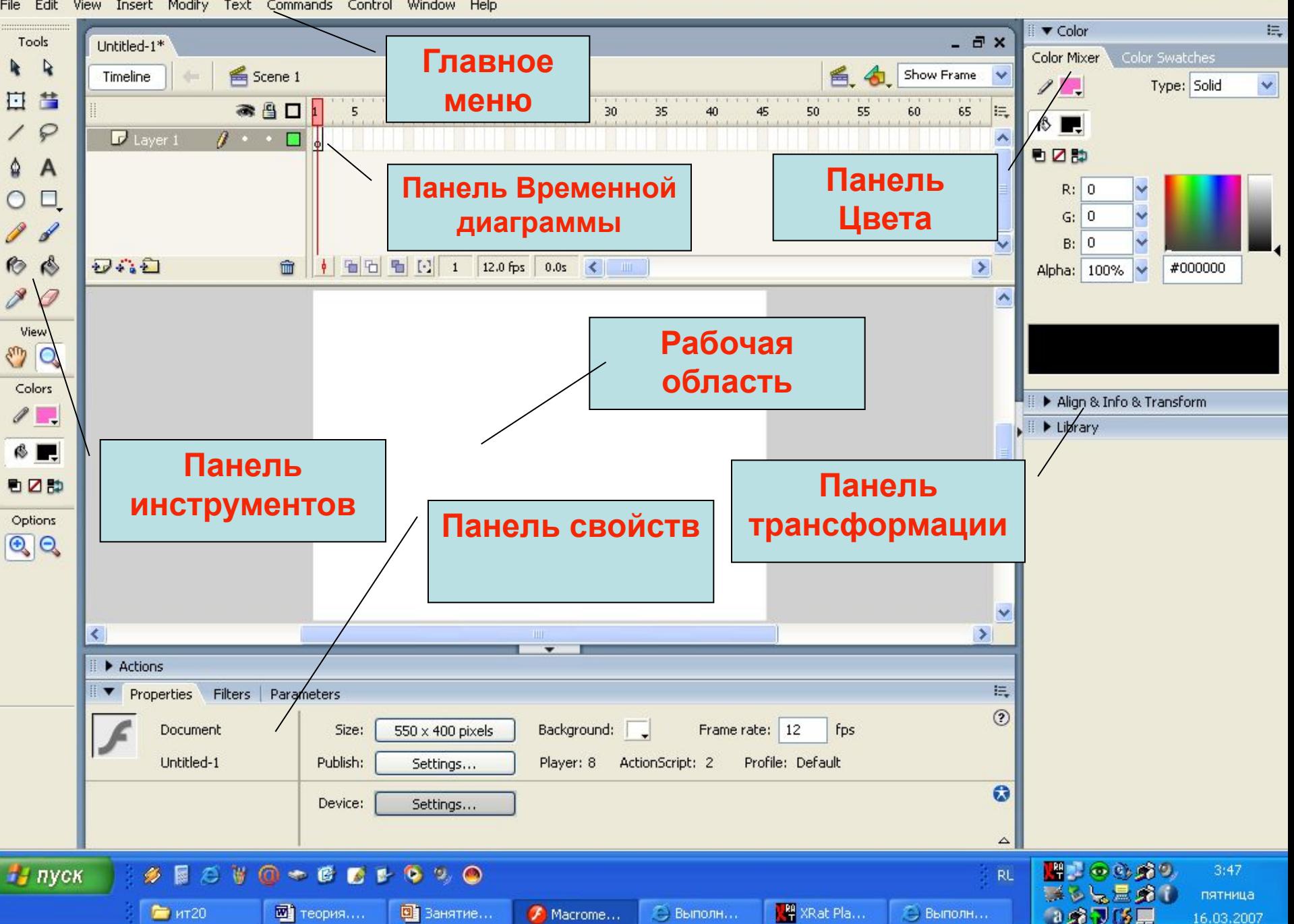

 $\Box$ e $\boxtimes$ 

## **Панель инструментов**

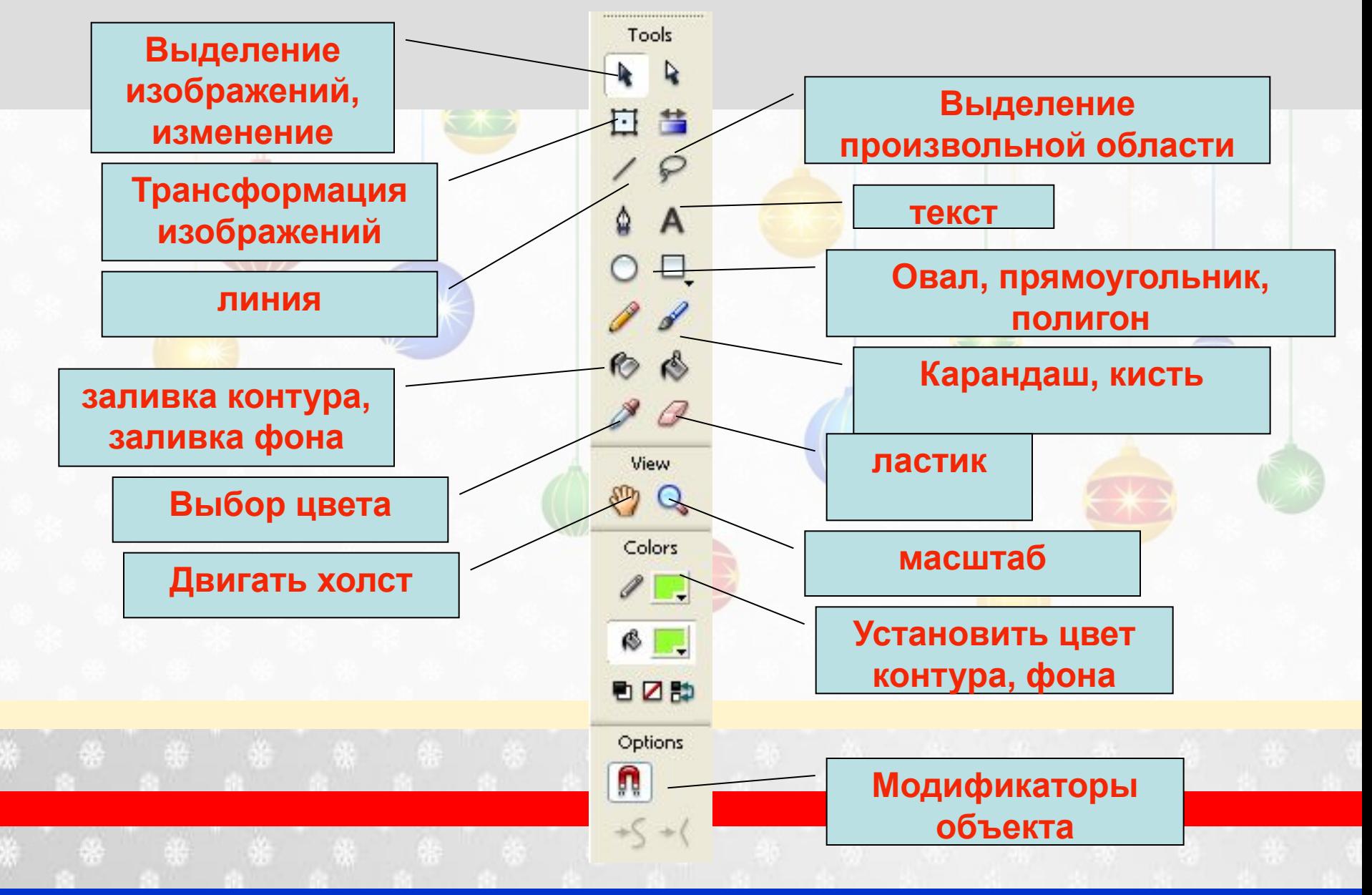

#### На шкале временной диаграммы ключевые кадры обозначаются кружком, заключительные – маленьким белым прямоугольником. Безымянный-1\* GueHa 1 Монтажный стол 合图 15 30 10 20 25 50  $P$  Слой 1 仙石 图 [·] 12 12.0 fps つむむ 命  $0.95$  $\leq$

промежуточные кадры окрашиваются серым цветом,

пустые кадры остаются белыми.

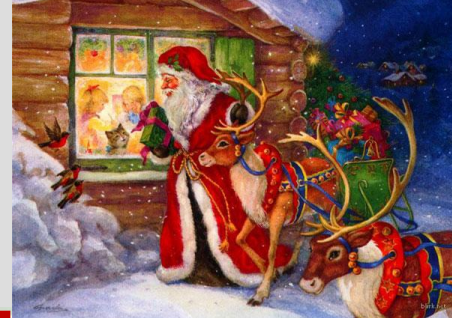

Сегодня мы с вами создадим поздравительную открытку в программе Macromedia Flash. В качестве темы выберем — Новый год и Рождество. На открытке будет изображение ночного города, снегопад и поздравительная надпись.

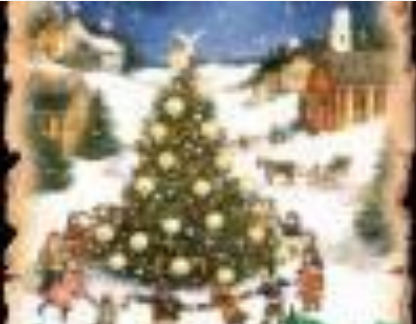

# Алгоритм создания открытки

- 1. Запустить программу Flash.
- 2. Из папки Фоны вставить на рабочий лист фоновый рисунок Ночной город (Файл – Импорт – Импортировать на стадию).
- 3. Слой 1 переименуйте, назвав его Город
- 4. Добавьте еще 1 слой, назовите его Снег 1.

#### 3. Слой 1 переименуйте, назвав его Город

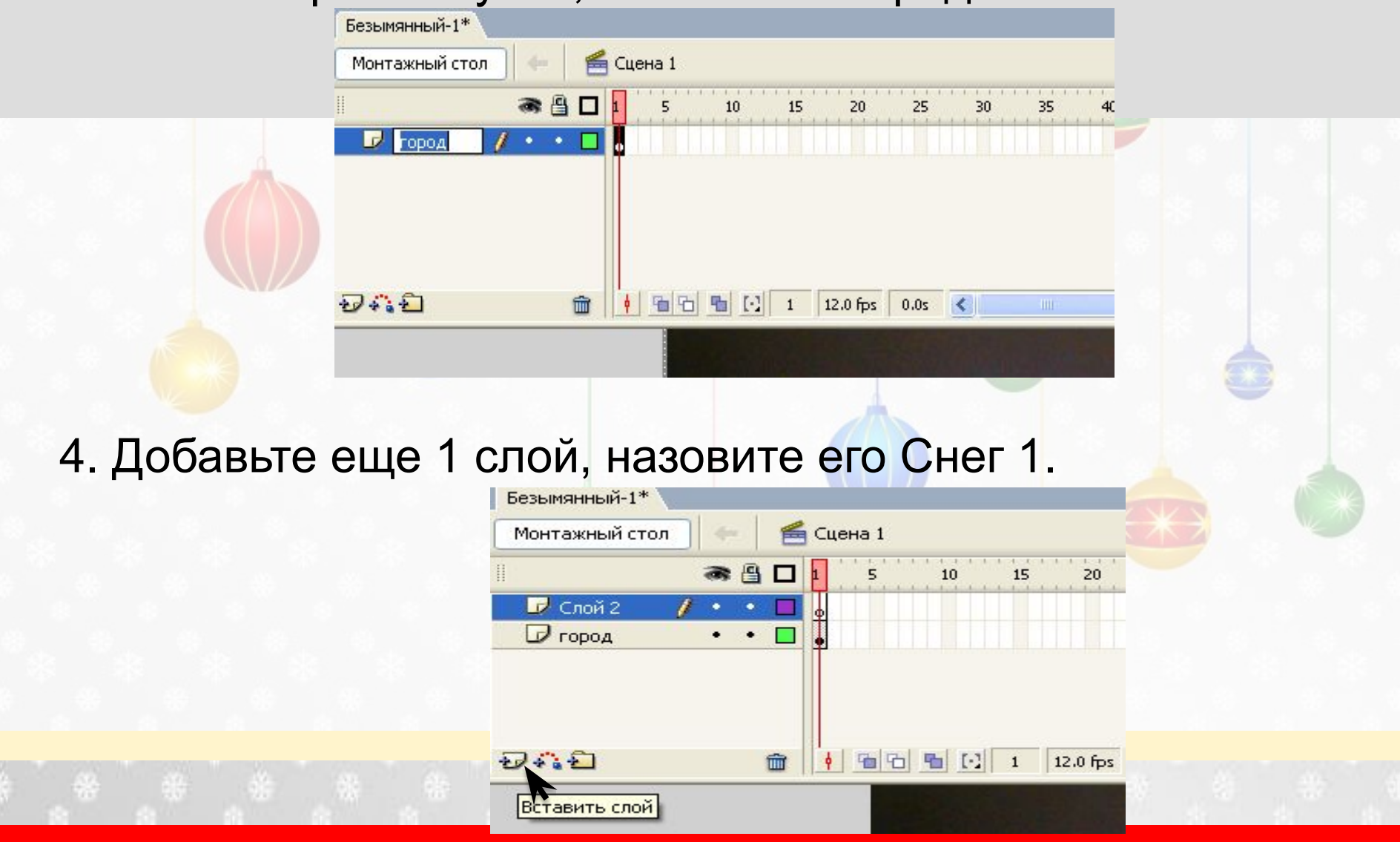

5.На слое Снег 1 нарисуйте прямоугольник с бесцветной заливкой по ширине равной ширине рабочего листа, а по высоте в 3 раза больше высоты рабочего листа.

6. Внутри прямоугольника нарисовать снежинки 7. На слое Город в 100 кадре вставить ключевой кадр (выделить 100 кадр и нажать клавишу F6) чтобы изображение города присутствовало на всех кадрах.

- 8. Создать анимацию движения снежинок (сверху вниз) по алгоритму:
- 9. Далее создадим еще один слой Снег 2
- 10. Оформить анимацию движения снежинок сверху вниз и слева направо.
- 11 Вставить слой Текст и ввести поздравительную надпись.

## Из папки Фоны вставить на рабочий лист фоновый рисунок Ночной город (Файл – Импорт – Импортировать на стадию).

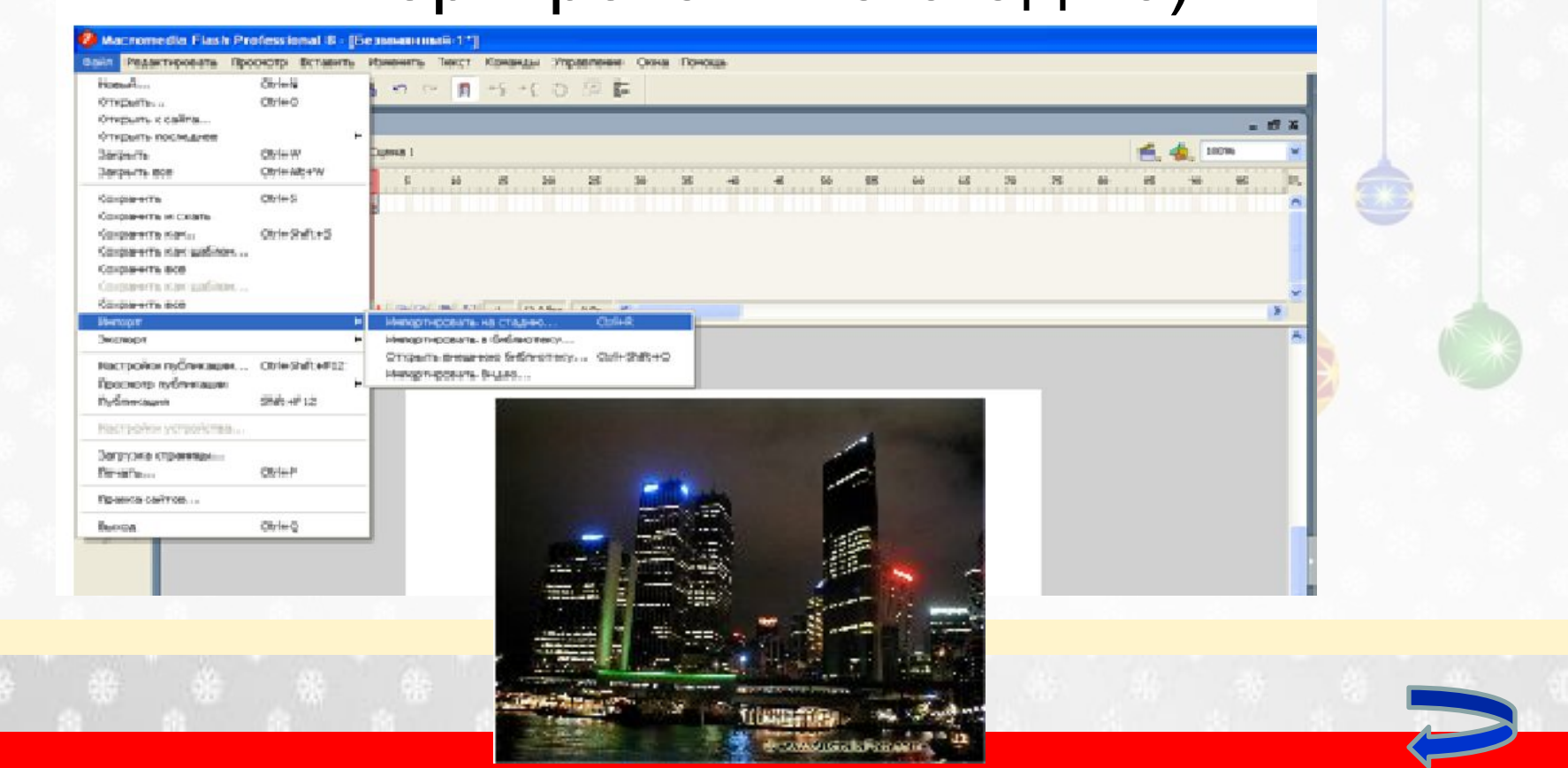

5. На слое Снег 1 нарисуйте прямоугольник с бесцветной заливкой по ширине равной ширине рабочего листа, а по высоте в 3 раза больше высоты рабочего листа.

6. Внутри прямоугольника нарисовать снежинки. Во всем прямоугольнике.

7. На слое Город в 100 кадре вставить ключевой кадр (выделить 100 кадр и нажать клавишу F6) чтобы изображение города присутствовало на всех кадрах.

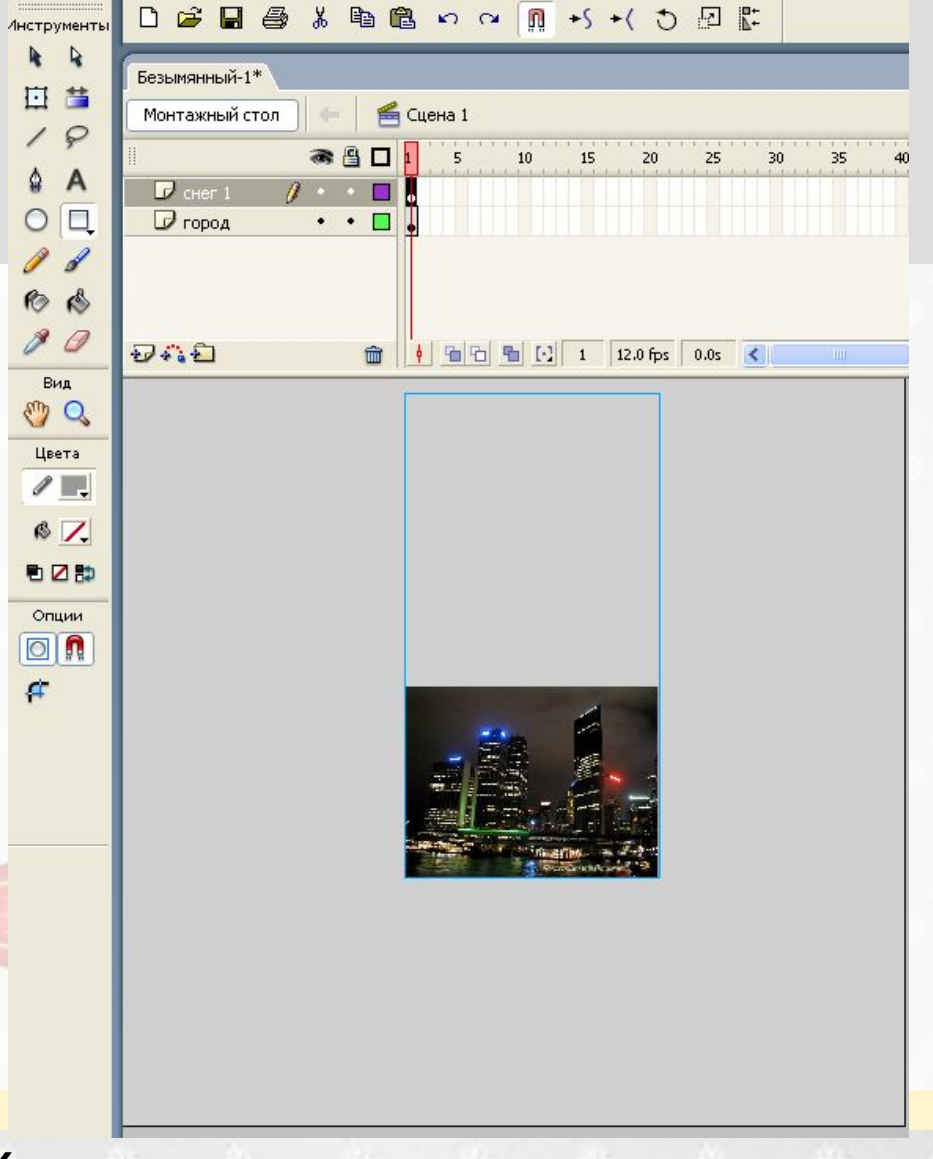

### 8. Создадим анимацию движения снежинок (сверху вниз) по алгоритму:

- Сгруппировать прямоугольник со снежинками (Выделить инструментом Выделение, Изменить – Группировать);
- На слое Снег 1 в 100 кадр вставить ключевой (выделить кадр 100 и нажать клавишу F6);
- На кадре 100 инструментом Выделение перетащить прямоугольник со снежинками сверху вниз;

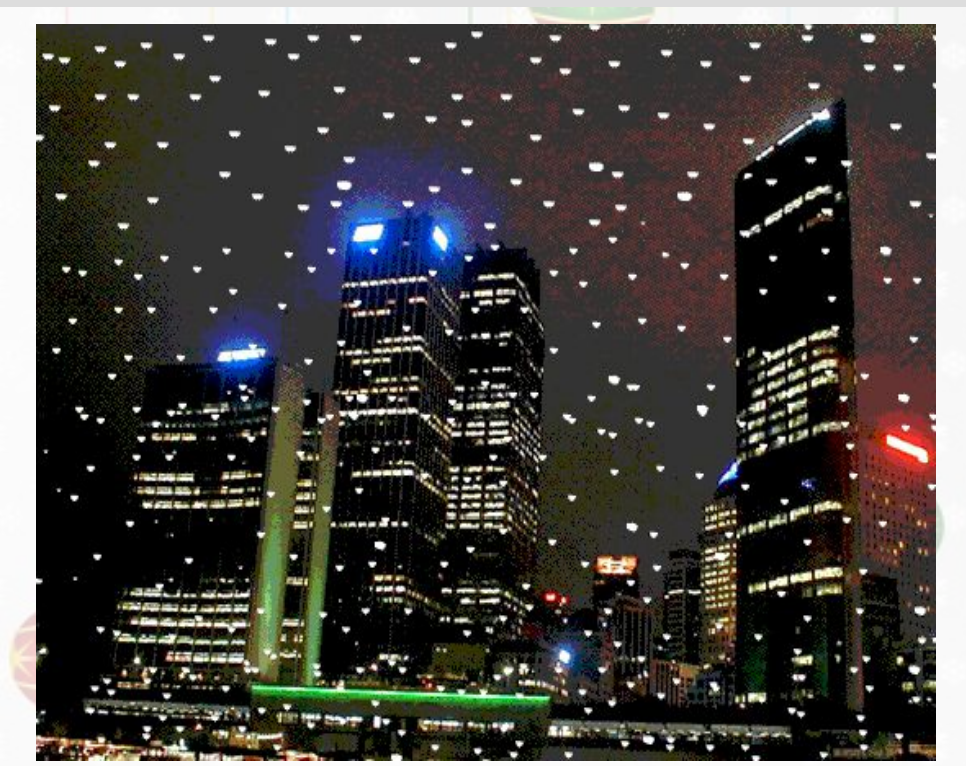

- 9. Далее создадим еще один слой Снег 2 и нарисуем в нем полотно со снежинками, которое будет больше по высоте, чем рабочий лист и шире его, чтобы имитировать движение снежинок на заднем плане сверху вниз и слева направо. Снежинки на заднем плане сделаем мельче, а само полотно — меньше по высоте, чтобы скорость падения снежинок на заднем плане была меньше (рис.2).
- 10. Оформим анимацию движения снежинок сверху вниз и слева направо.

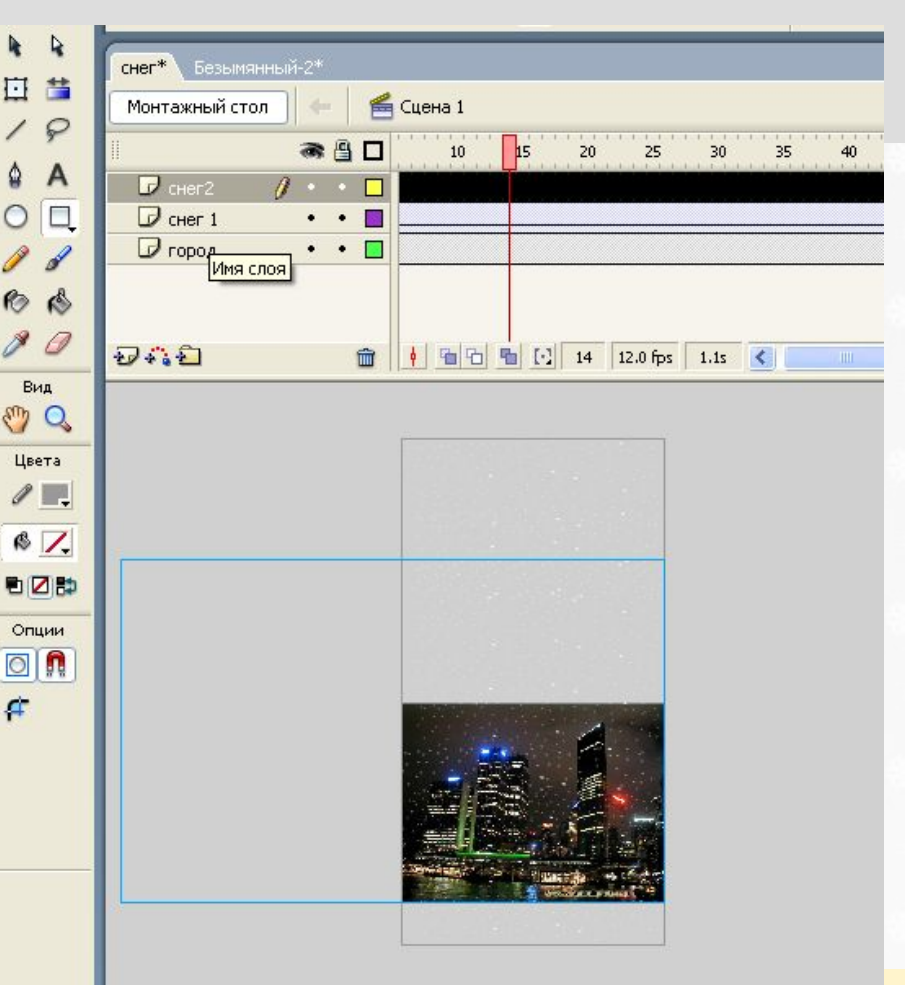

#### 11.Вставить слой Текст и ввести поздравительную надпись.

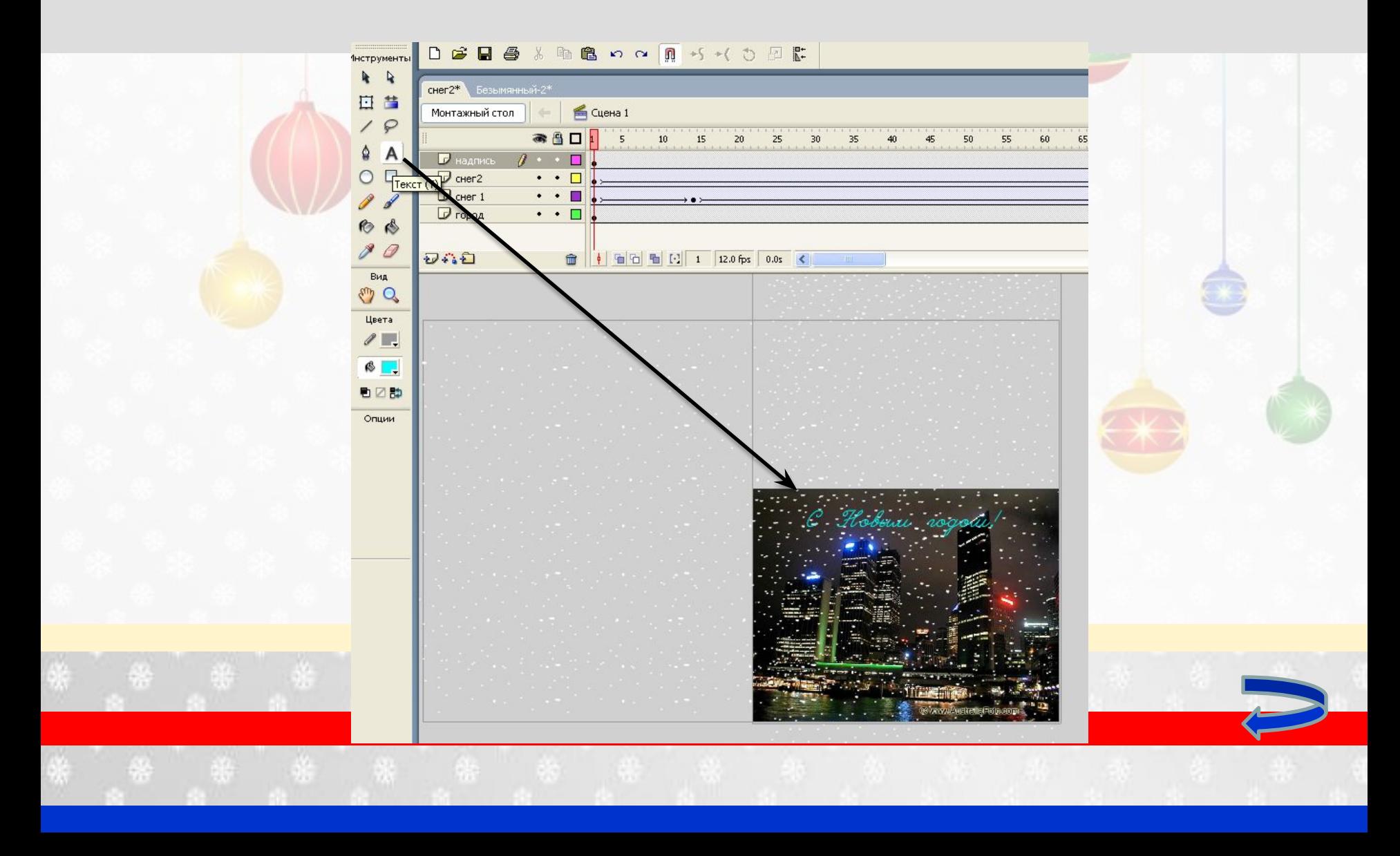

## Просмотреть и сохранить открытку.

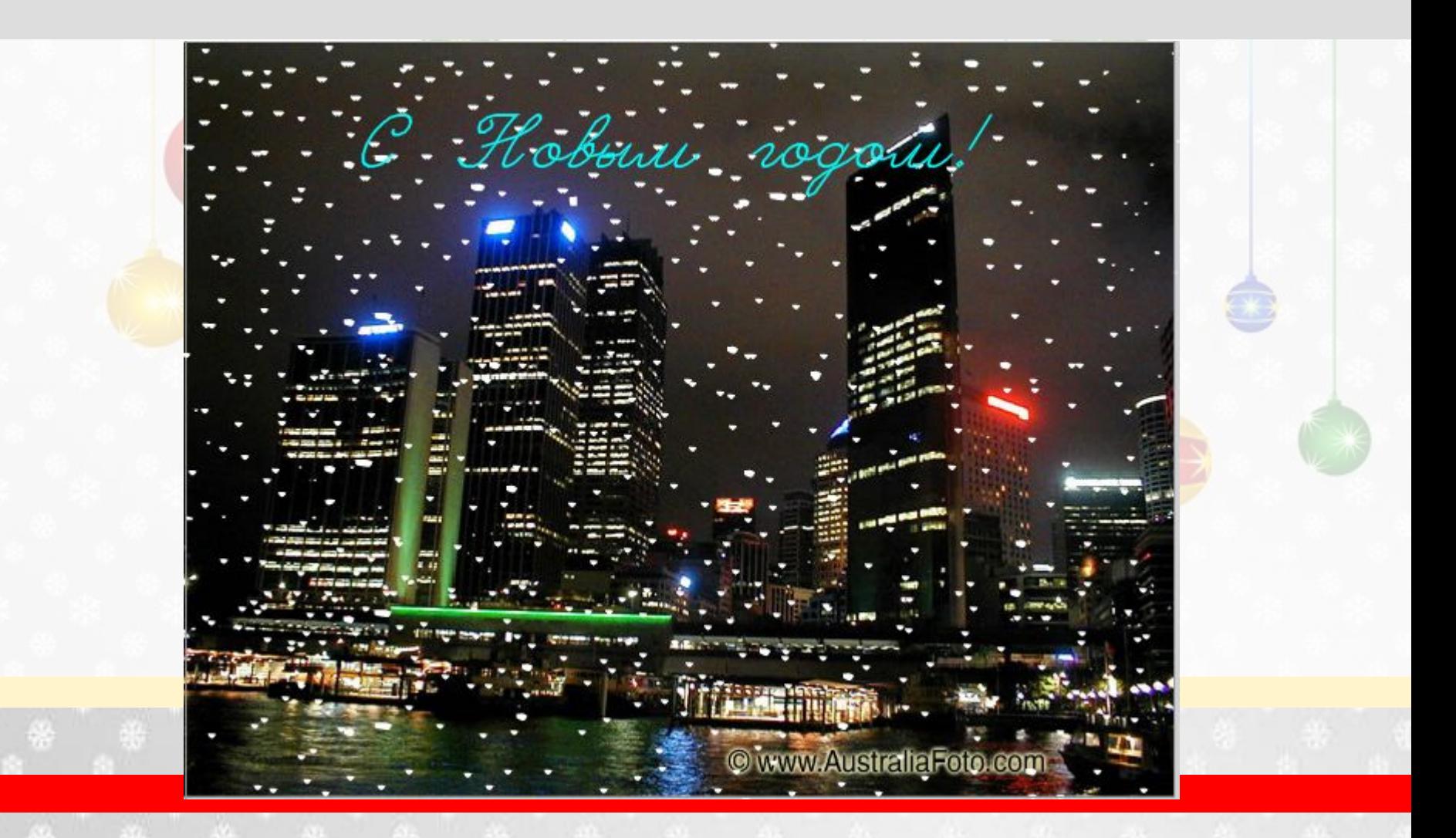

# Будем рады видеть вас еще раз!

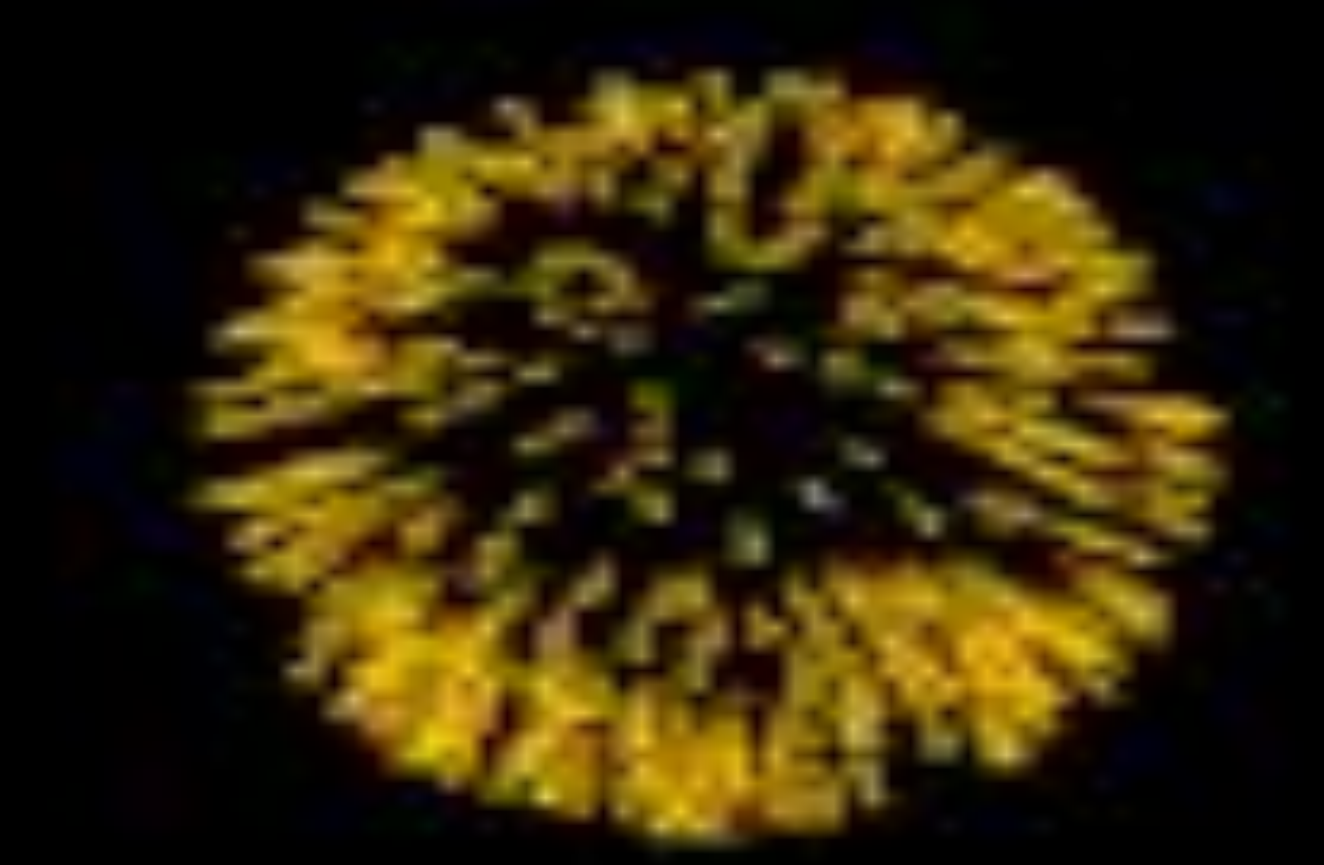

## Спасибо за внимание!